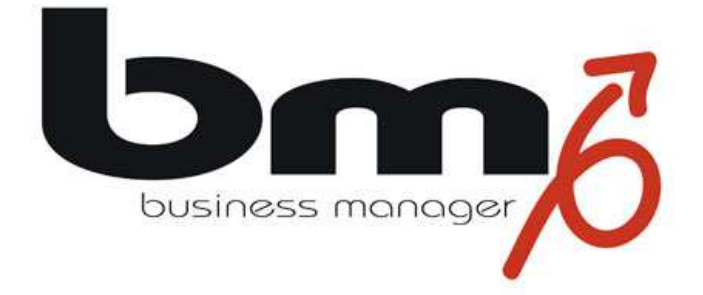

# **Installationshandbuch für das Word Plugin**

Stand: ab Version 3.1.2, 2014

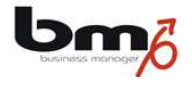

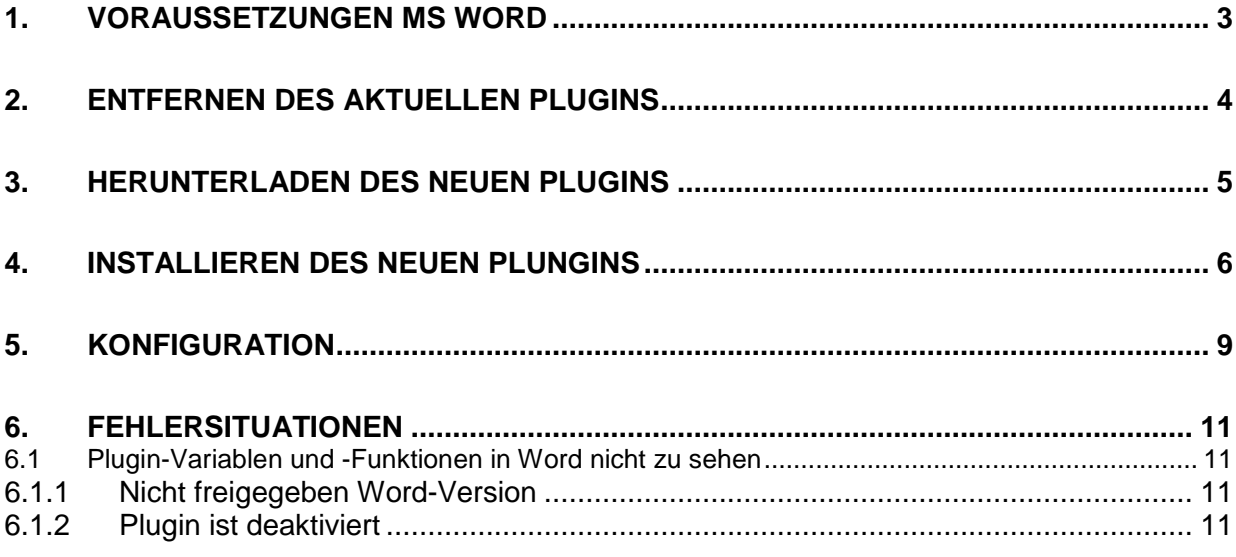

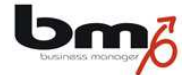

### **1. Voraussetzungen MS Word**

Das Plugin des business managers ist ausschließlich für die Textverarbeitung **Microsoft Word** gedacht. Andere Textverarbeitungssysteme werden zurzeit nicht unterstützt.

### **Unterstützte Versionen**

Das Plugin wurde mit folgenden Versionen von MS Word getestet und freigegeben:

- MS Word 2000
- MS Word 2002
- MS Office Word 2003
- MS Office Word 2007
- MS Office Word 2010, nur 32bit
- MS Office Word 2013, nur 32bit

Das zugrunde liegende MS Windows-Betriebsystem spielt dabei keine Rolle und kann auch eine 64-Version sein.

Sollten andere Versionen von MS Word hier nicht aufgeführt sein, können wir die Einsatzfähigkeit des bm Plugins nicht garantieren.

#### **Nicht unterstützte Versionen**

Nicht unterstützt werden vom bm Plugin folgende Versionen von MS Word:

- MS Word für Apple Macintosh
- MS Office Word 2010, 64bit
- MS Office Word 2013, 64bit

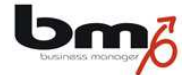

# **2. Entfernen des aktuellen Plugins**

Sofern Sie bereits einmal das Word Plugin des **business managers** installiert haben, sollten Sie zunächst diese Version de-installieren. Rufen Sie hierfür unter Windows die Systemsteuerung auf ("Start"-Schaltfläche links unten  $\rightarrow$  Einstellungen  $\rightarrow$  Systemsteuerung). Öffnen sie "Software".

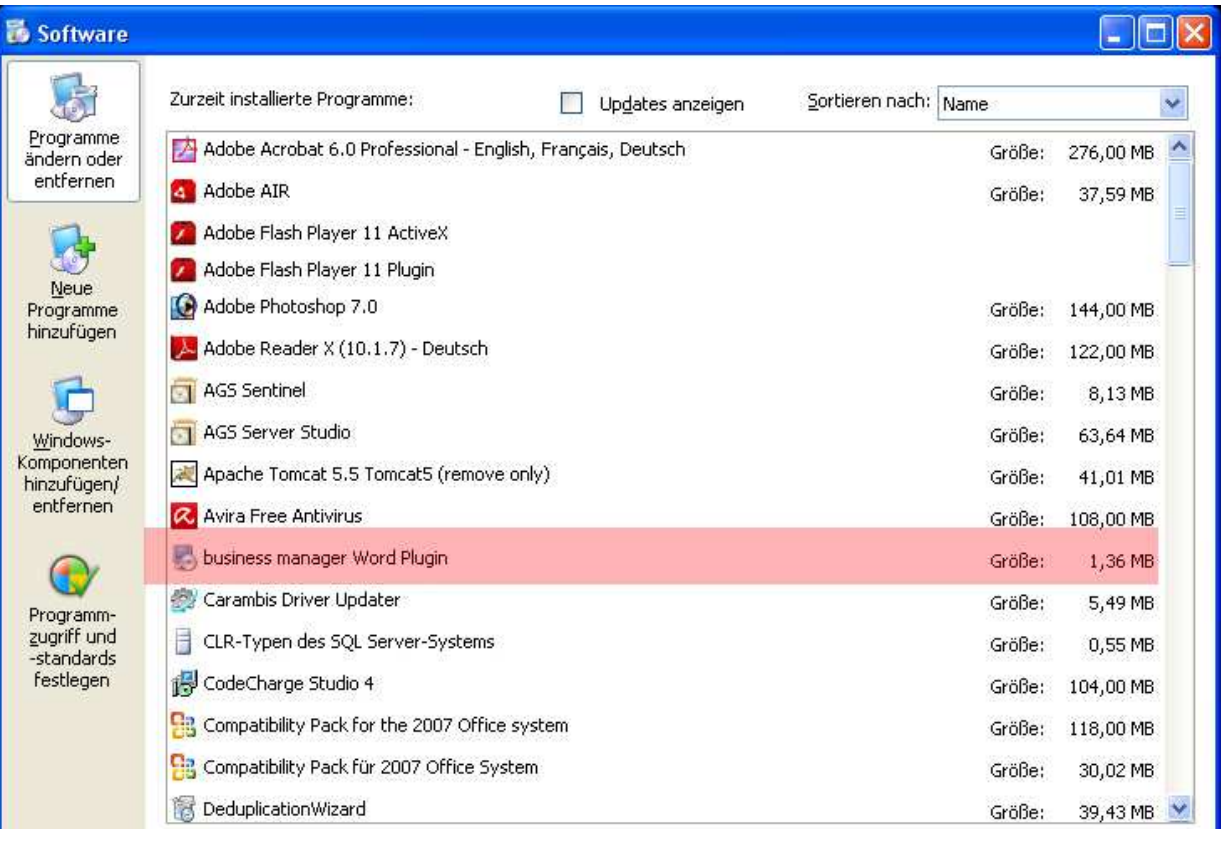

Suchen Sie in der Liste den Eintrag "Elwis Word Plugin" oder "Business Manager Word Plugin", klicken auf diesen Eintrag und drücken auf "Entfernen".

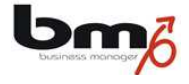

# **3. Herunterladen des neuen Plugins**

Rufen Sie die Anmeldeseite des **business managers** auf.

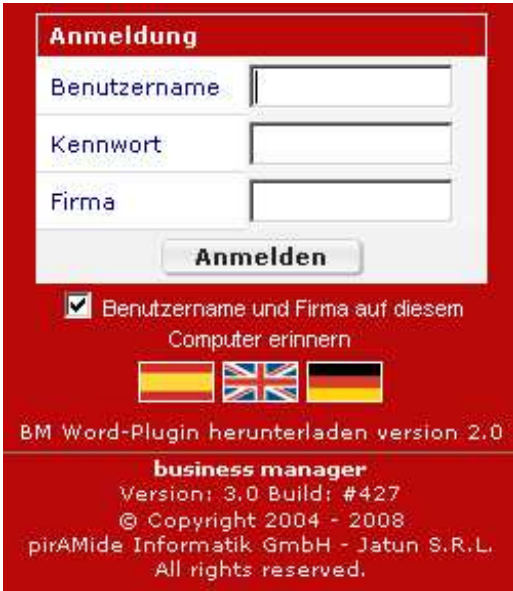

Klicken Sie auf den Link "BM Word-Plugin herunterladen ...". Speichern Sie dann die Datei "BMWordPlugin-3.0.exe" auf Ihrem Rechner.

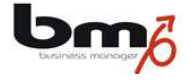

### **4. Installieren des neuen Plungins**

1. Klicken Sie zur Ausführung auf die herunter geladene Datei "BMWordPlugin-3.0.exe".

2. Es kann unter Umständen passieren, dass sich folgendes Fenster öffnet. Wenn nicht, fahren Sie mit dem nächsten Schritt fort.

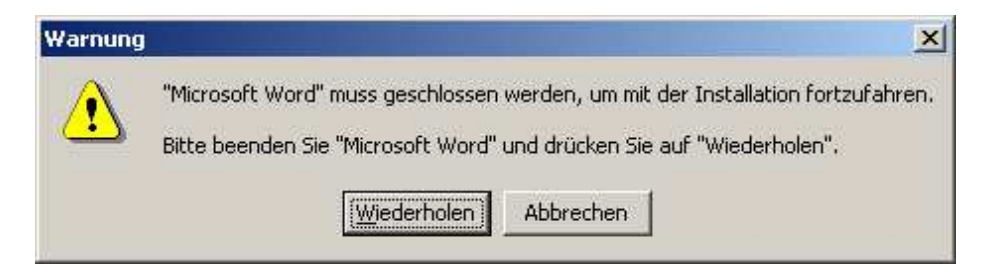

Erscheint diese Meldung, schließen Sie bitte MS Word und drücken Sie hier auf "Wiederholen".

3. Es öffnet sich folgendes Fenster:

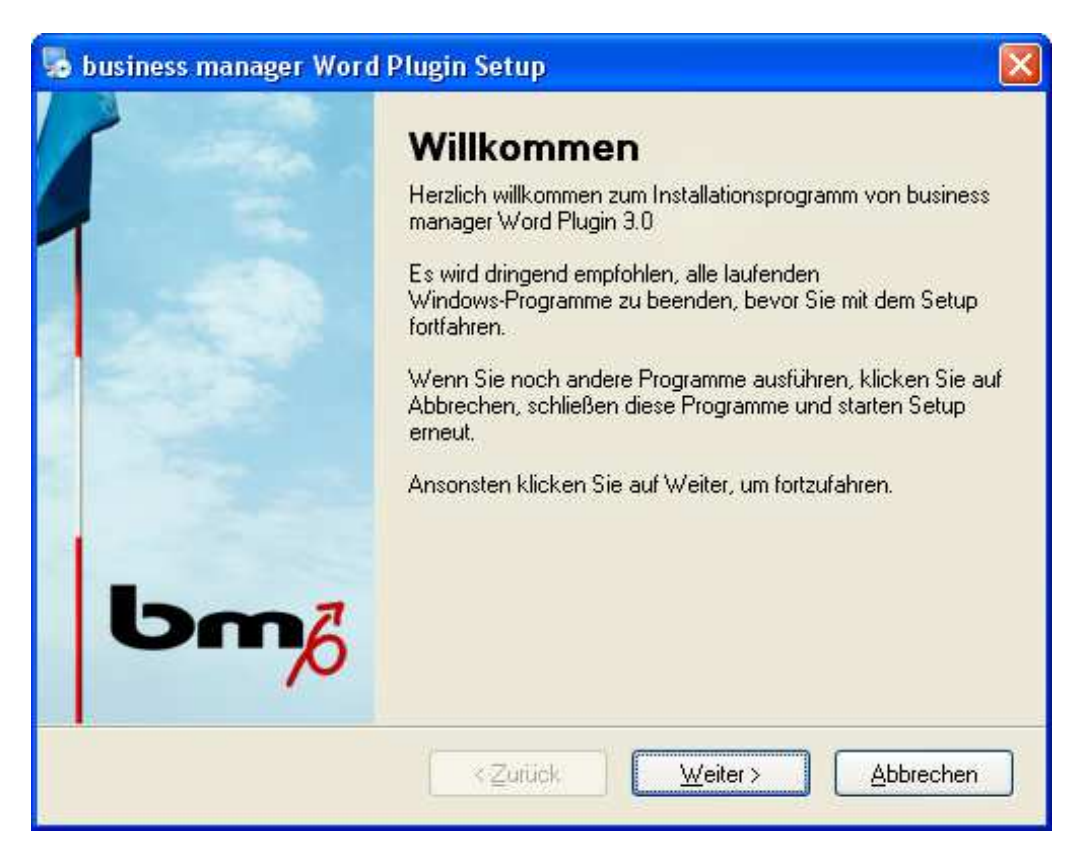

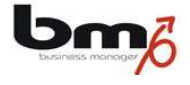

4. Klicken Sie auf "Weiter". Es öffnet sich das folgende Fenster:

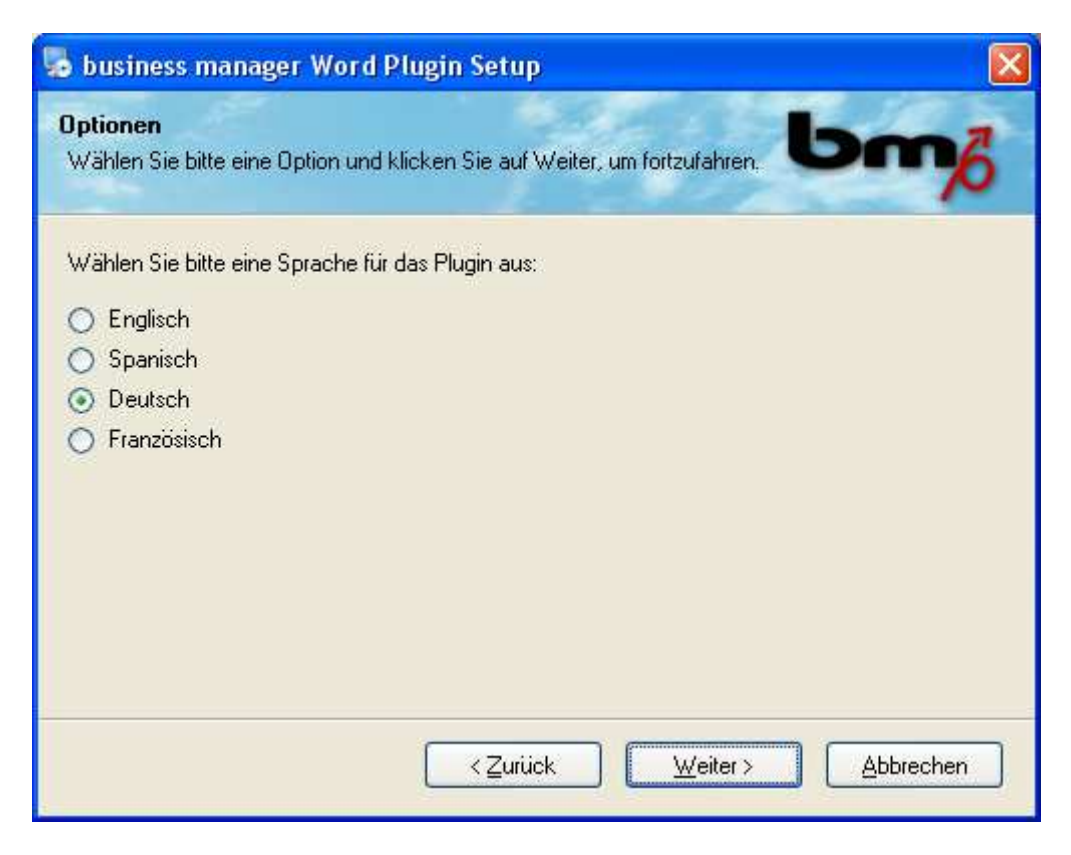

5. Wählen Sie die Sprache aus, in der das Plugin installiert werden soll. Klicken Sie dann auf "Weiter". Es öffnet sich das folgende Fenster:

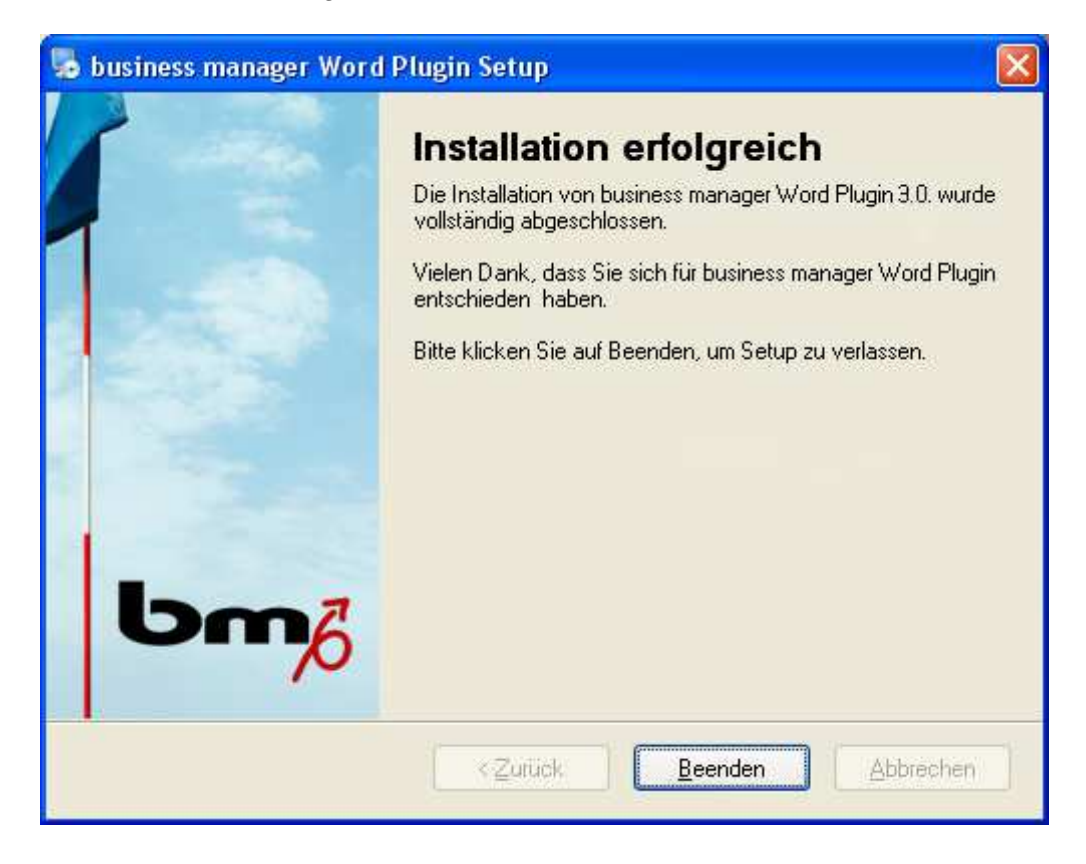

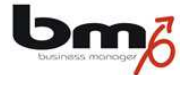

6. Klicken Sie auf "Weiter". Es öffnet sich das folgende Fenster:

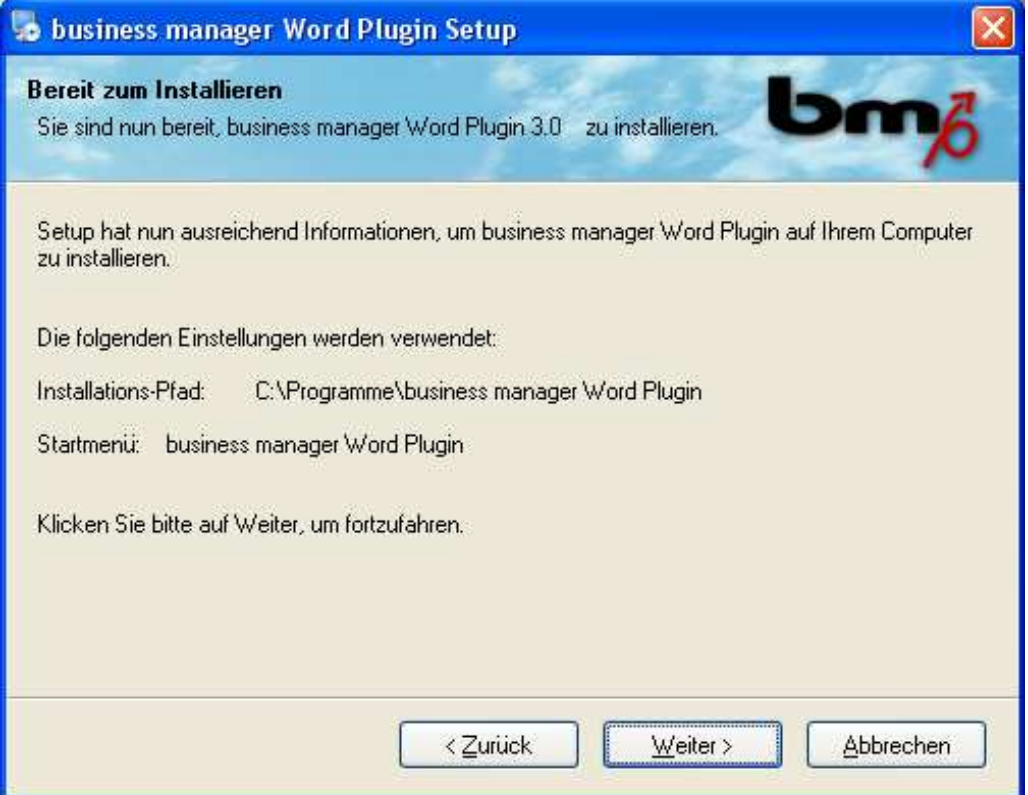

7. Klicken Sie auf "Beenden". Die Installation des Plugins ist erfolgreich abgeschlossen.

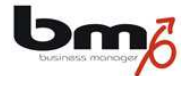

# **5. Konfiguration**

Sofern Sie bereits zuvor das Word Plugin installiert hatten, wurden Ihre Einstellungen aus der Konfiguration übernommen, sodass Sie keine weiteren Schritte durchzuführen haben.

Haben Sie das Word Plugin zum ersten Mal installiert, müssen Sie das Plugin konfigurieren. Starten Sie hierfür MS Word. Durch die Installation des Plugins befinden sich zwei zusätzliche Toolbars (Schaltflächenleisten) im oberen Teil von MS Word:

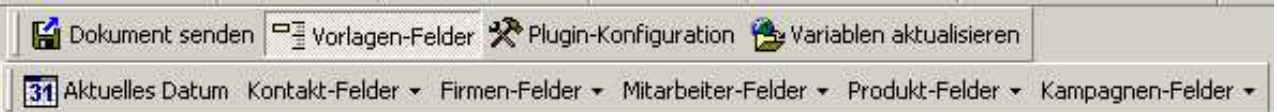

Zur Konfiguration klicken Sie auf "Plugin-Konfiguration" in der oberen Leiste. Wählen Sie dann zunächst die Karte "Internet" aus.

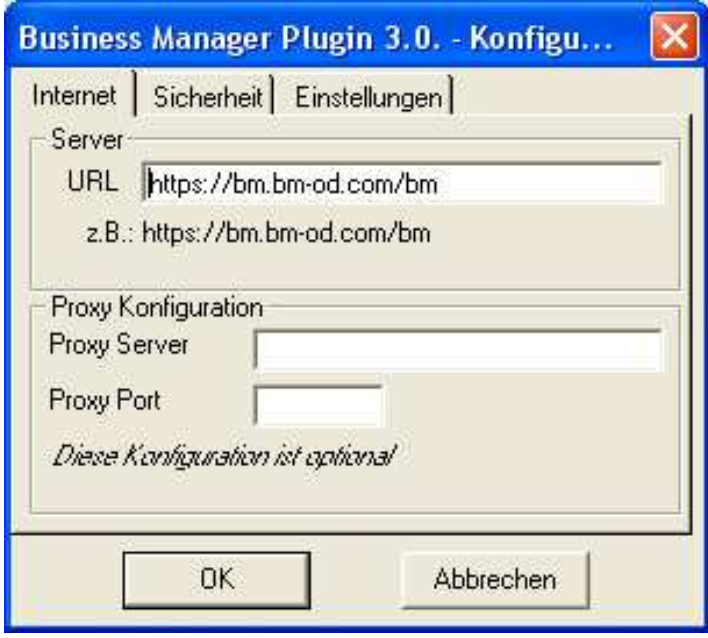

Tragen Sie im Feld "Server" die IP-Adresse Ihres Servers des **business managers** ein (z.B. "https://bm.bm-od.com/bm"). Tragen Sie einen Proxy-Server ein, sofern Sie einen verwenden.

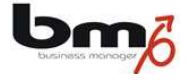

Wählen Sie dann die Karte "Sicherheit" aus.

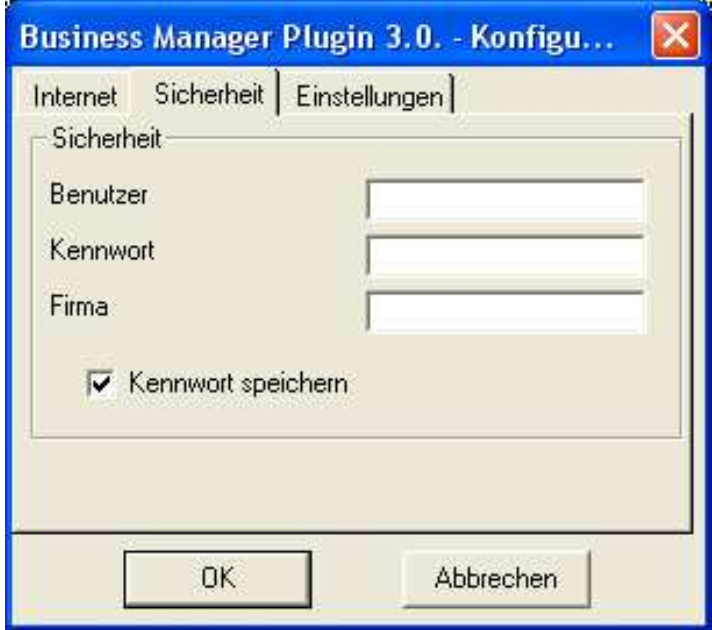

Tragen Sie dort Ihre Zugangsdaten (Benutzer, Kennwort und Firma) für den **business**  managerein. Wählen Sie die Option "Kennwort speichern" aus. Klicken Sie dann auf "OK".

Das Word Plugin des **business managers** ist nun installiert und konfiguriert.

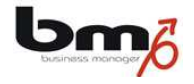

## **6. Fehlersituationen**

### **6.1 Plugin-Variablen und -Funktionen in Word nicht zu sehen**

Ab der Version MS Word 7 sind die Plugin-Variablen und die Plugin-Funktionen nicht mehr als eigene Menu-Leiste unterhalb der normalen Word-Symbolleisten zu finden sondern in einem eigenen Reiter "Add-Ins" im Word-Hauptmenü. Es kann vorkommen, dass diese Karte gar nicht oder die Plugin-Variablen innerhalb der Karte nicht sichtbar sind.

Hierfür sind bisher die folgenden zwei Ursachen bekannt:

### **6.1.1 Nicht freigegeben Word-Version**

Beachten Sie bitte in diesem Zusammenhang, dass das Word Plugin nicht mit den 64bit-Versionen von Word 2010 und Word 2013 freigegeben ist. Verwenden Sie stattdessen die entsprechende 32bit-Version.

### **6.1.2 Plugin ist deaktiviert**

Es kann auftreten, dass das Plugin deaktiviert worden ist. Um es wieder zu aktivieren sind folgende Schritte notwendig:

- Öffnen Sie das Menü durch Klicken auf das Word-Symbol links oben.
- Betätigen Sie dort die Schaltfläche "Word Optionen" unten rechts.
- Wählen Sie die Option "Add-Ins" aus. Nun wird das Plugin in der Liste der deaktivierten Elemente erscheinen.
- Wählen Sie in dieser Liste das Plugin aus und klicken auf "Aktivieren".
- Schließen und starten Sie MS Word erneut.